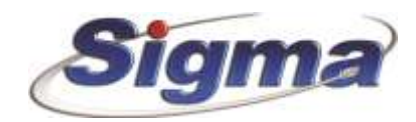

## **Οδηγίες ρύθμισης παραμέτρων επικοινωνίας πίνακα συναγερμού Smartliving με Κ.Λ.Σ. μέσω Internet**

1. Συνδεόμαστε στον πίνακα μέσω του λογισμικού Smartleague.

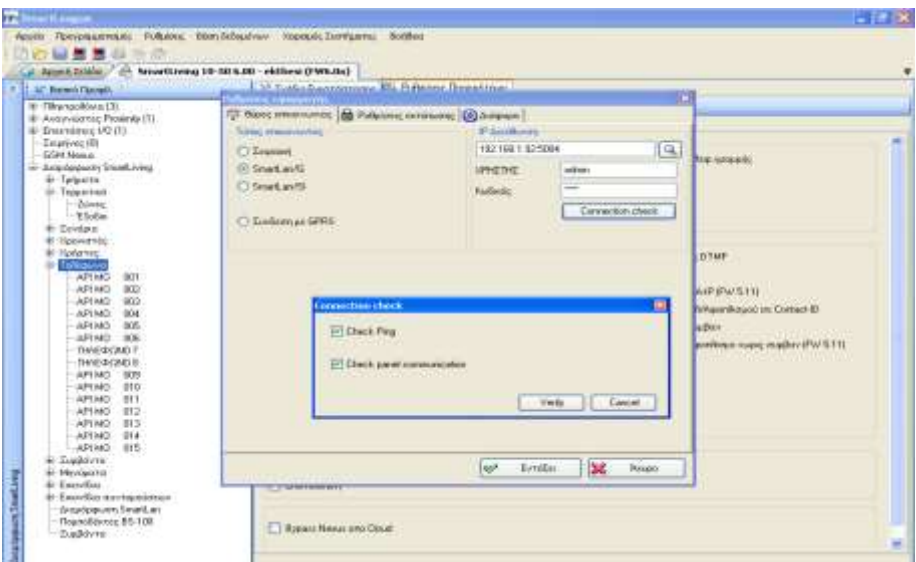

2. Επιλέγουμε αποστολή **Περιοδικού συμβάντος Test κάθε 5 λεπτά**.

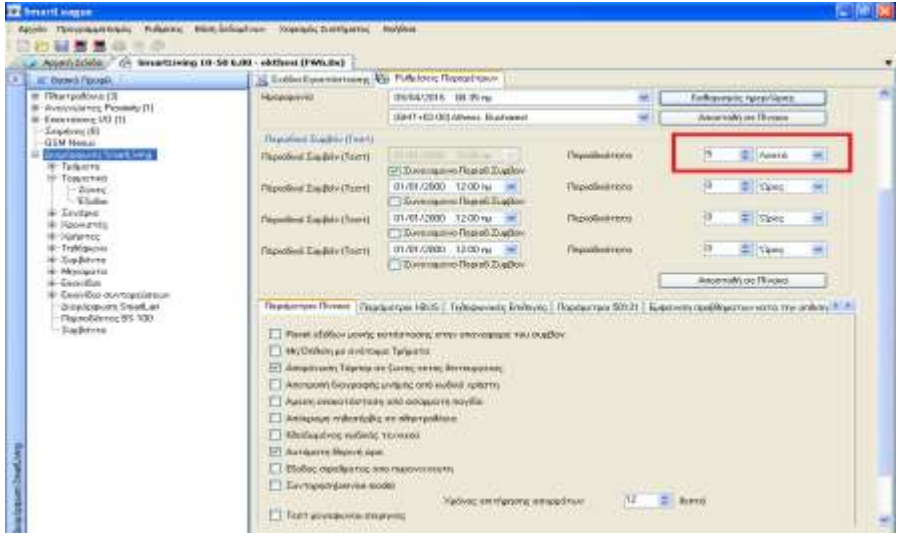

3. Καταχωρούμε στον Προγραμματισμό **τηλεφώνου 7** την **κύρια διεύθυνση IP** του Κ.Λ.Σ., το πρωτόκολλο επικοινωνίας **SIA IP** και τον **κωδικό συνδρομητή**. Για παράδειγμα την διεύθυνση IP Κ.Λ.Σ. της Sigma Monitoring 62.1.6.19 και θύρα 9997.

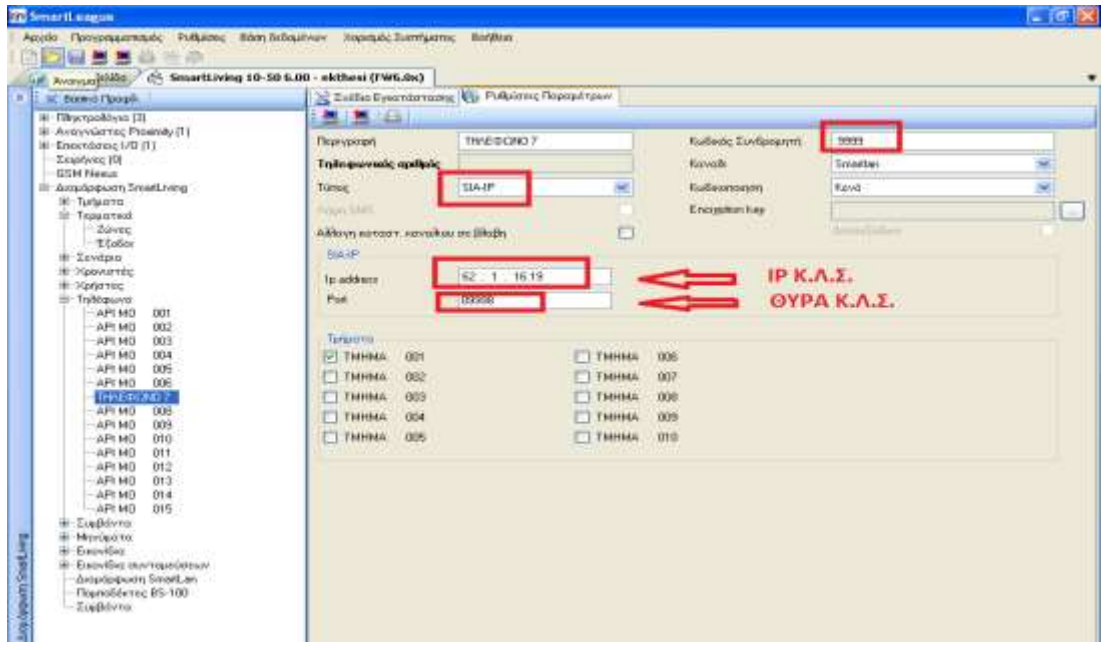

4. Καταχωρούμε στον Προγραμματισμό **τηλεφώνου 8** την **δευτερεύουσα διεύθυνση IP** Κ.Λ.Σ, το πρωτόκολλο επικοινωνίας **SIA IP** και τον **κωδικό συνδρομητή.** 

Για παράδειγμα την διεύθυνση IP Κ.Λ.Σ. της Sigma Monitoring 62.1.6.19 και θύρα 9997.

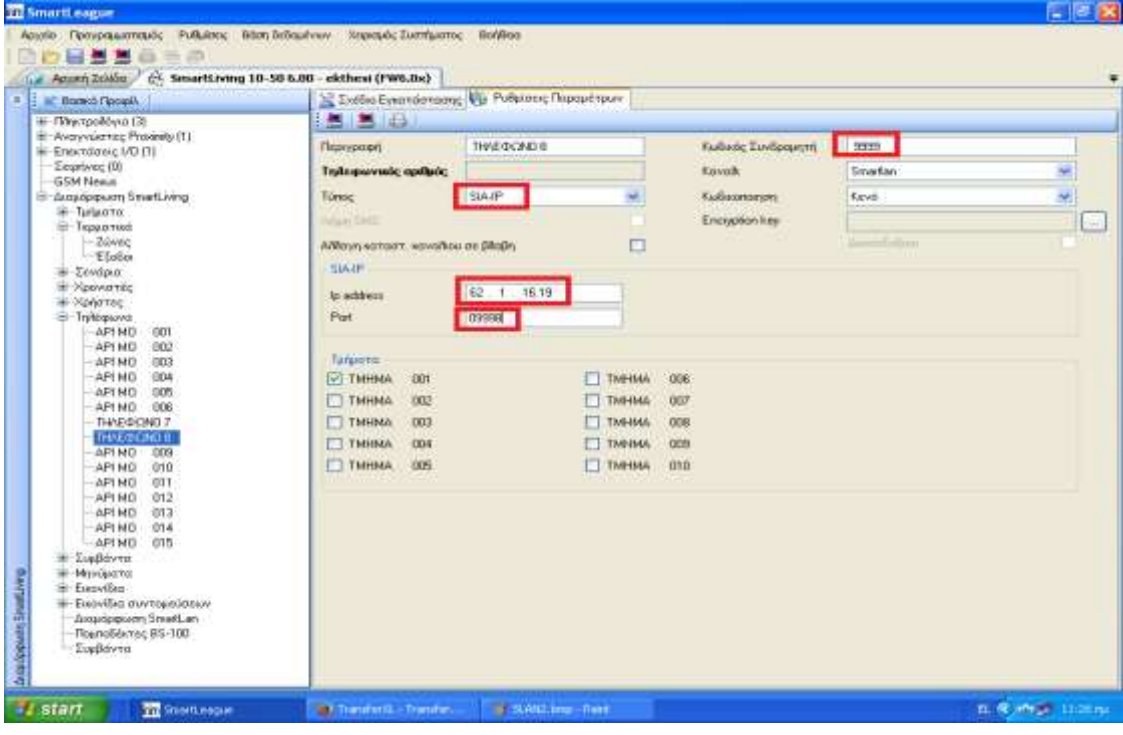

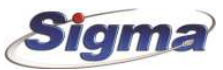

5. Στην καρτέλα **Τηλέφωνο** επιλέγουμε τις παρακάτω ρυθμίσεις:

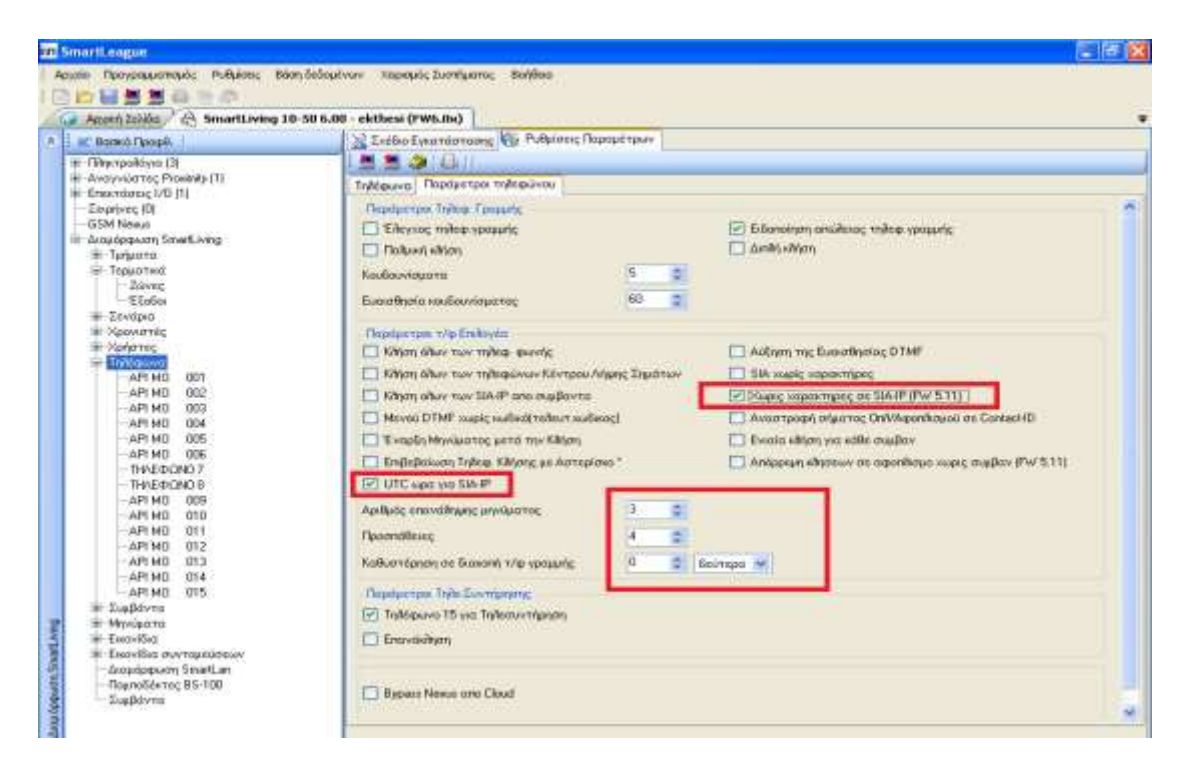

6. Ομοίως και στο παρακάτω μενού (αν χρησιμοποιείτε κάρτα Smartlan G):

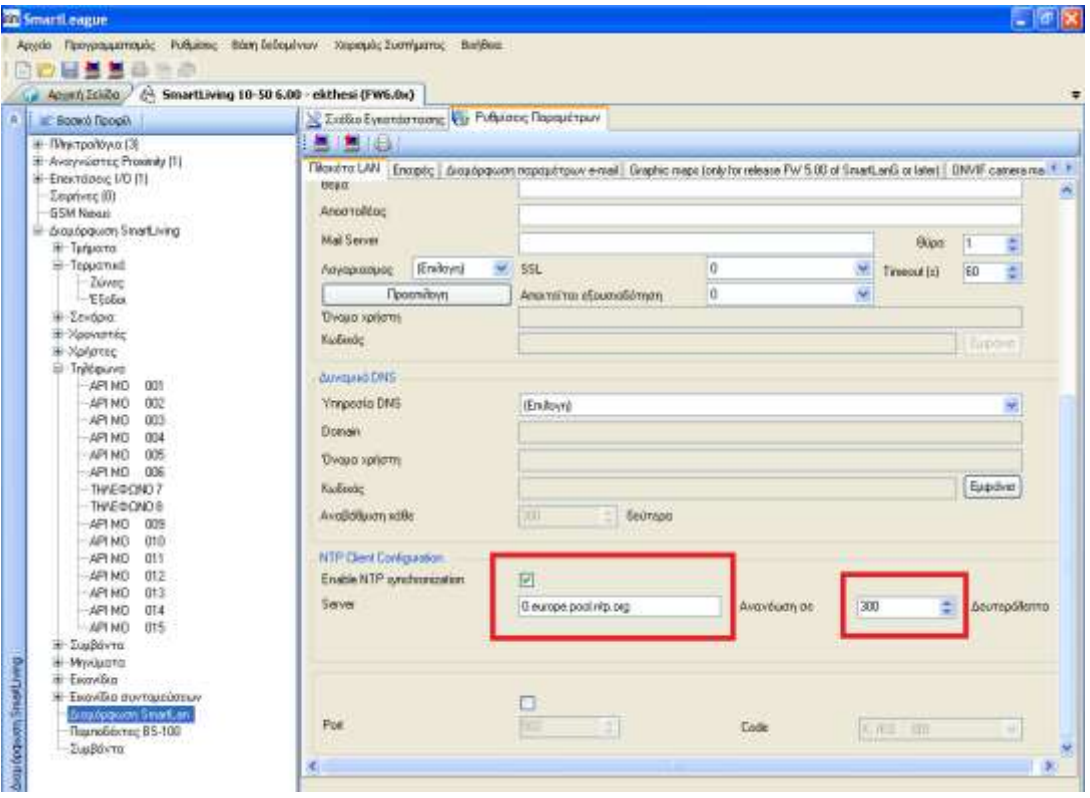

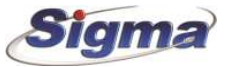

7. Στο παρακάτω μενού επιλέγουμε την αναφορά τόσο της **διακοπής ρεύματος**, όσο και της **επαναφοράς** στο Κ.Λ.Σ. με χρήση της διεύθυνσης ΙΡ.

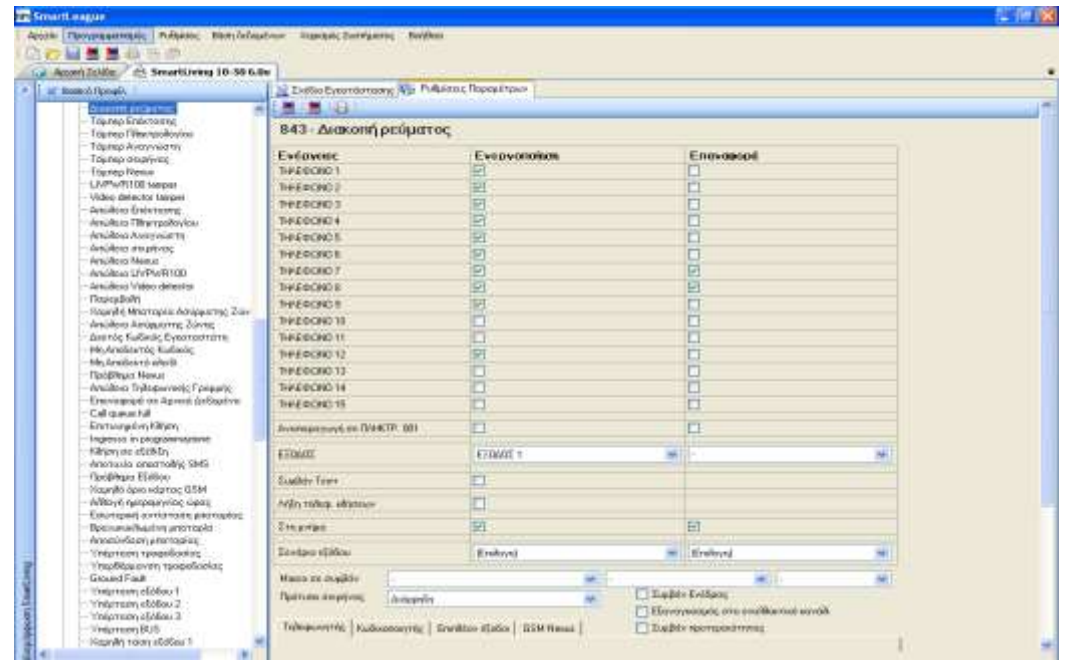

8. Στο παρακάτω μενού επιλέγουμε την αναφορά τόσο της **πτώσης τάσης μπαταρίας**, όσο και της **επαναφοράς τάσης μπαταρίας** στο Κ.Λ.Σ. με χρήση του με χρήση της διεύθυνσης ΙΡ.

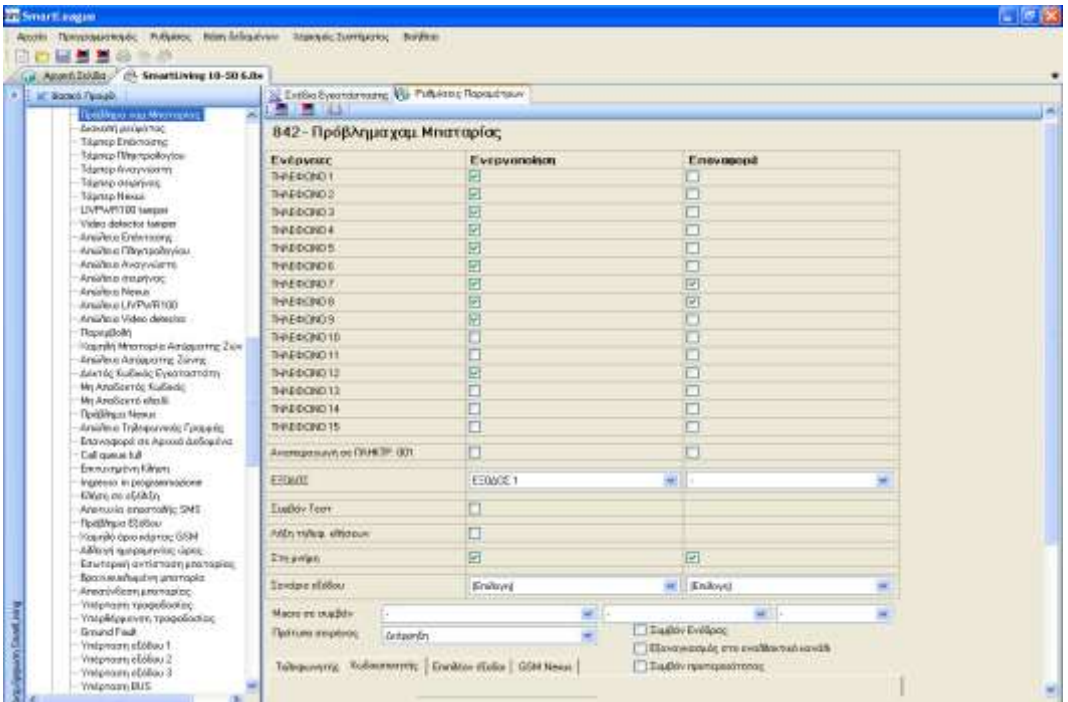

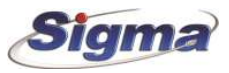

⚠ **Προσοχή:** Ελέγξτε τις παρακάτω παραμέτρους. Θα πρέπει να μην είναι επιλεγμένες.

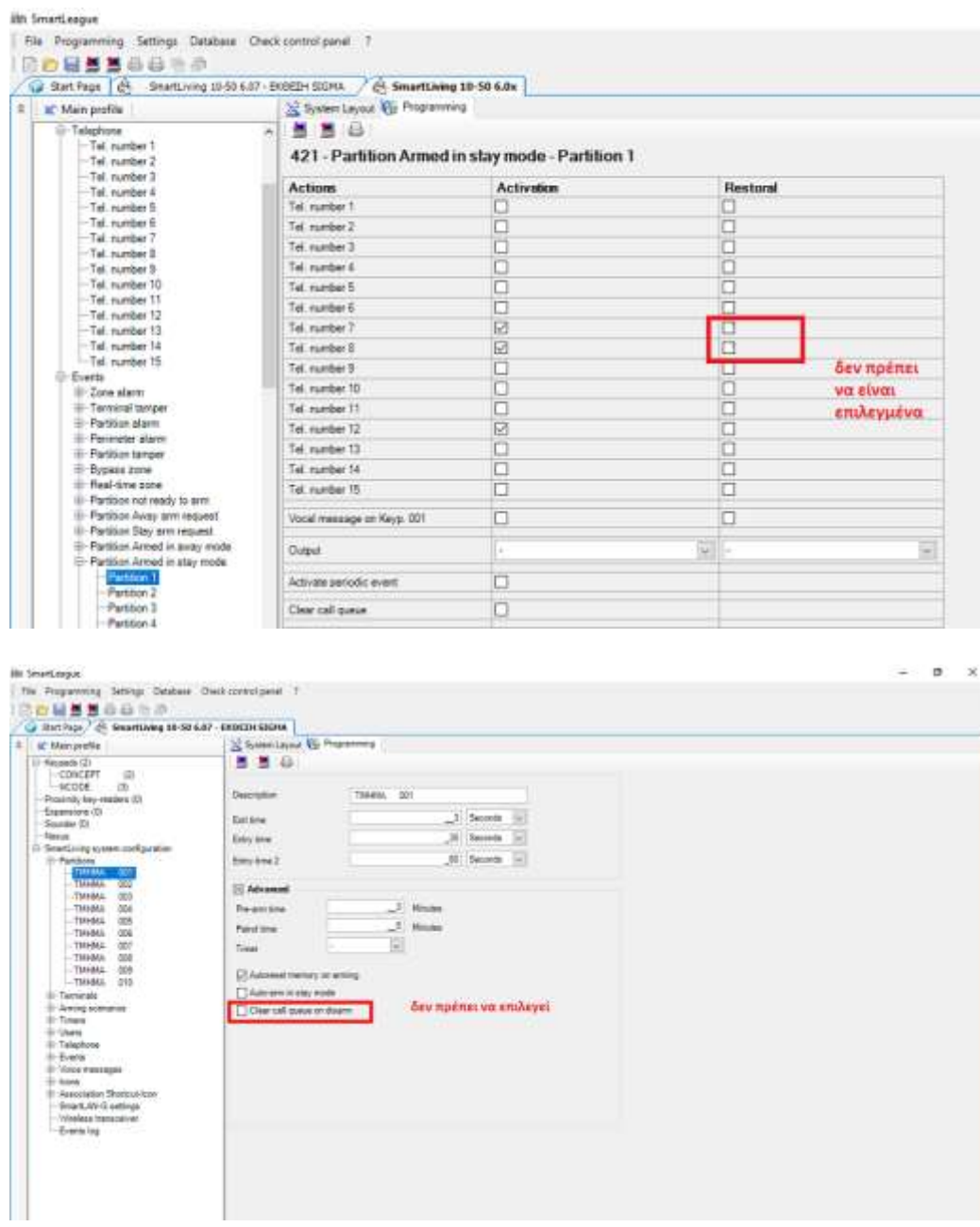

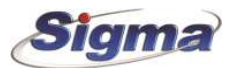